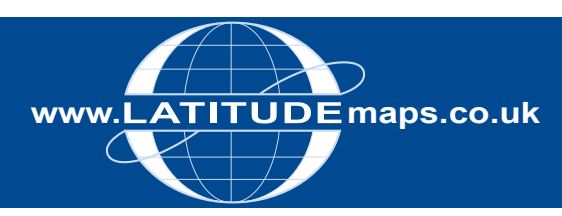

# **www. maps.co.uk** QUICK GUIDE

## **Order OS MasterMap vector – Pre-defined areas (CAD or GIS Data)**

#### Steps to follow

- 1. Complete the registration form & payment via the Latitude Mapping Portal homepage or if already registered -
- 2. Enter username & password at homepage
- 3. Enter postcode in Choose an Area field & click search
- 4. Choose your site centre from address list below the map window
- 5. For CAD Data Select Map & Height Data for CAD/Vector works (top right) & OS MasterMap vector from the product choice displayed & accept the view charge; or
- 6. For GIS Data Select Map & Height Data for GIS & OS MasterMap vector (GIS Single File) for dwg/dxf output or OS MasterMap vector (GIS Multiple files) for Shapefile output.
- 7. Choose one of the pre-defined order options below the map window e.g. 4.0 Hectares
- 8. If required, adjust the position of the yellow box by clicking the 'Move the Order' area button & drag & drop the yellow box
- 9. When the yellow box is positioned as required check "Select to Order" to obtain a price & Add to Basket
- 10. Click the Search tab & repeat as above if you want to order data for another site, or Go to Basket to complete your order.
- 11. In the Basket choose either AutoCAD DWG or DXF from the Data format dropdown (or ESRI Shapefile for multiple file GIS) & give your order a reference in the field provided if required then click Submit
- 12. Accept terms & conditions (for each map) & click "Pay Using WorldPay" or "Pay by Invoice" if you have a credit account
- 13. Following payment, return to the Latitude Mapping Portal
- 14. Click "My Account" (top right)
- 15. Select "Order History" from the menu displayed
- 16. Select "Click for Order Details" next to your order number
- 17. Click the blue download button & save your map file to your PC. Double click the zip file & open the Shapefile, DXF or DWG file.

#### System tools / icons

Pan / Zoom in & Out -

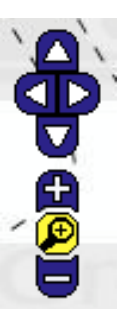

Move Order Area –

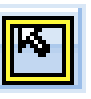

Delete Order Area –

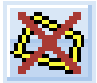

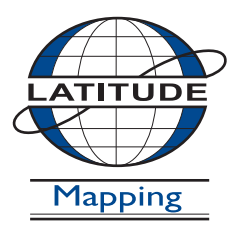

### **Latitude Mapping Ltd.**

Northaw House Coopers Lane Northaw Hertfordshire EN6 4PS **T** 01707 663090 **F** 01707 663029 **E** portal@latitudemaps.co.uk